## EndNote Web: Gestor de Bibliografías personales

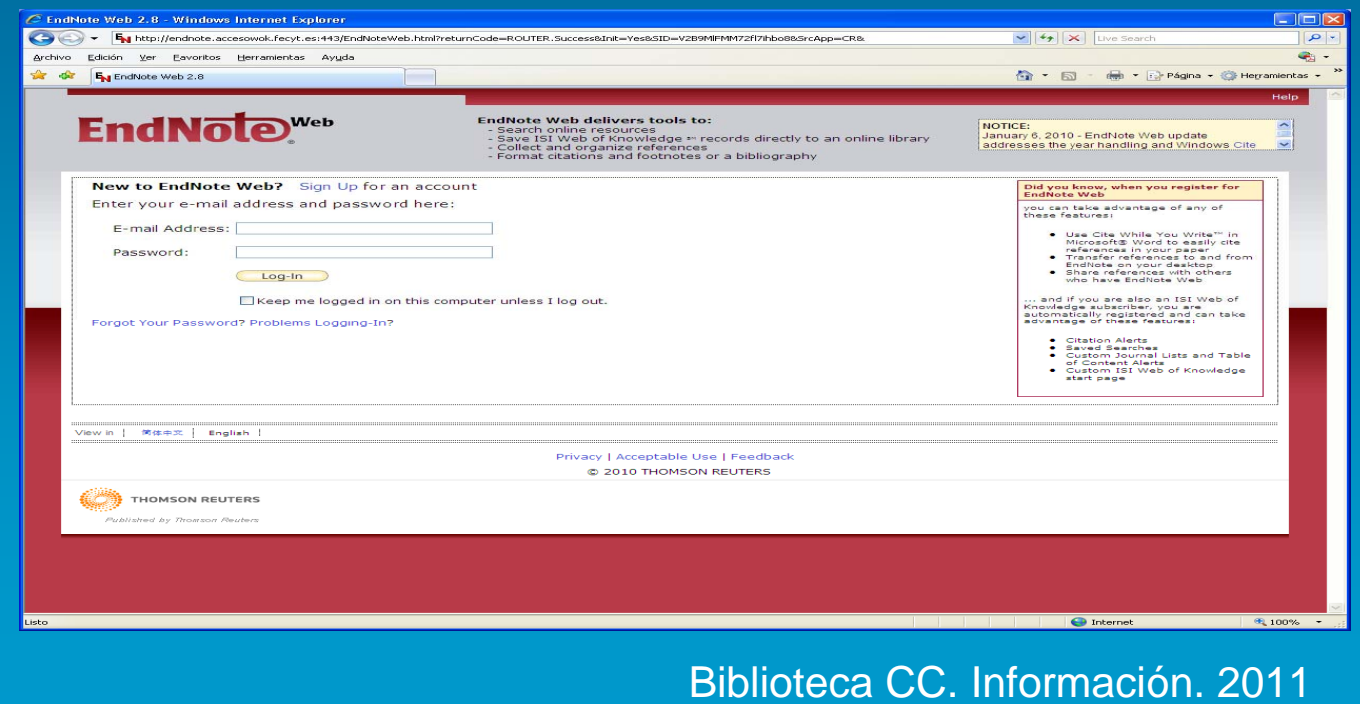

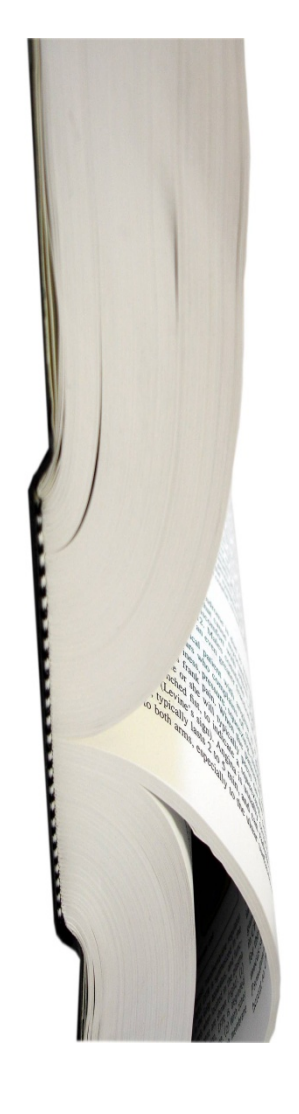

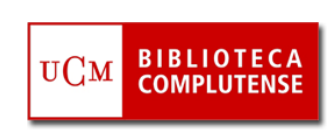

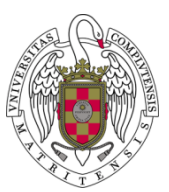

### ENDNOTE WEB Acceso desde UCM

- Este gestor es una herramienta de ISI-Web of Knowledge.
- **-** La primera vez es necesario registrarse a través de ISI-Web of Knowledge en un equipo de la UCM, en **sign in**. Las siguientes veces se accede con la dirección e-mail y clave.
- Accesible a través de la webde la BUC – Servicios - Servicios de la A-Z – Gestores de bibliografías personales – Endnote Web

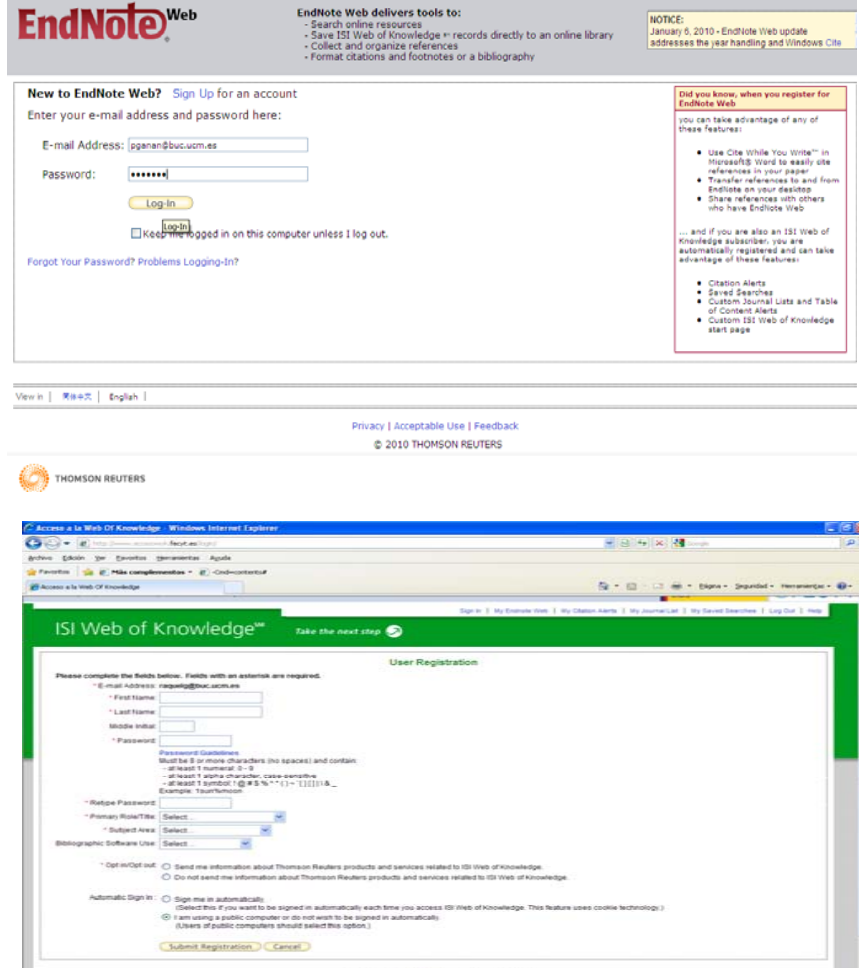

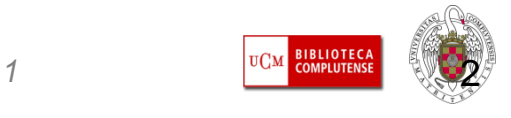

### ENDNOTE WEBAcceso desde fuera de UCM

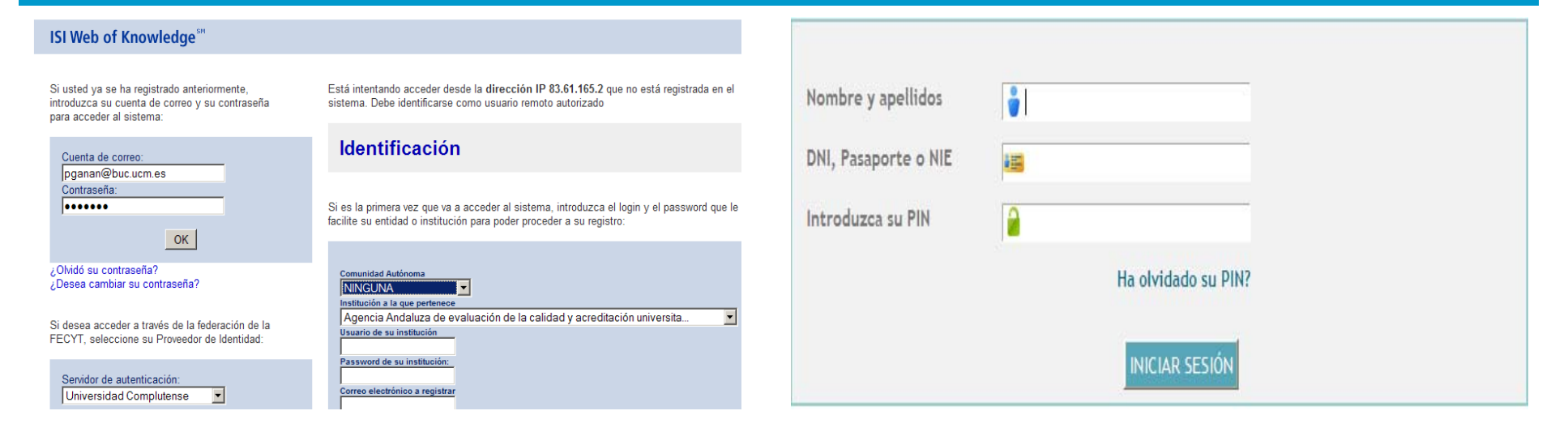

- Si se accede desde fuera de la UCM hay que identificarse con la dirección e-mail y clave y seleccionar institución.
- $\mathcal{C}^{\mathcal{A}}$  Después aparece pantalla de acceso remoto, aquí indicar nombre y apellidos, DNI y clave.
- $\mathbb{R}^n$  Para los que tienen correo PDI o PAS el acceso más cómodo es el del túnel UCM (acceso remoto VPN)

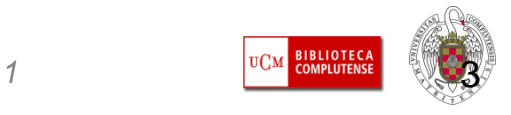

# Conexión VPN desde fuera del campus: (Sólo para usuarios PDI y PAS)

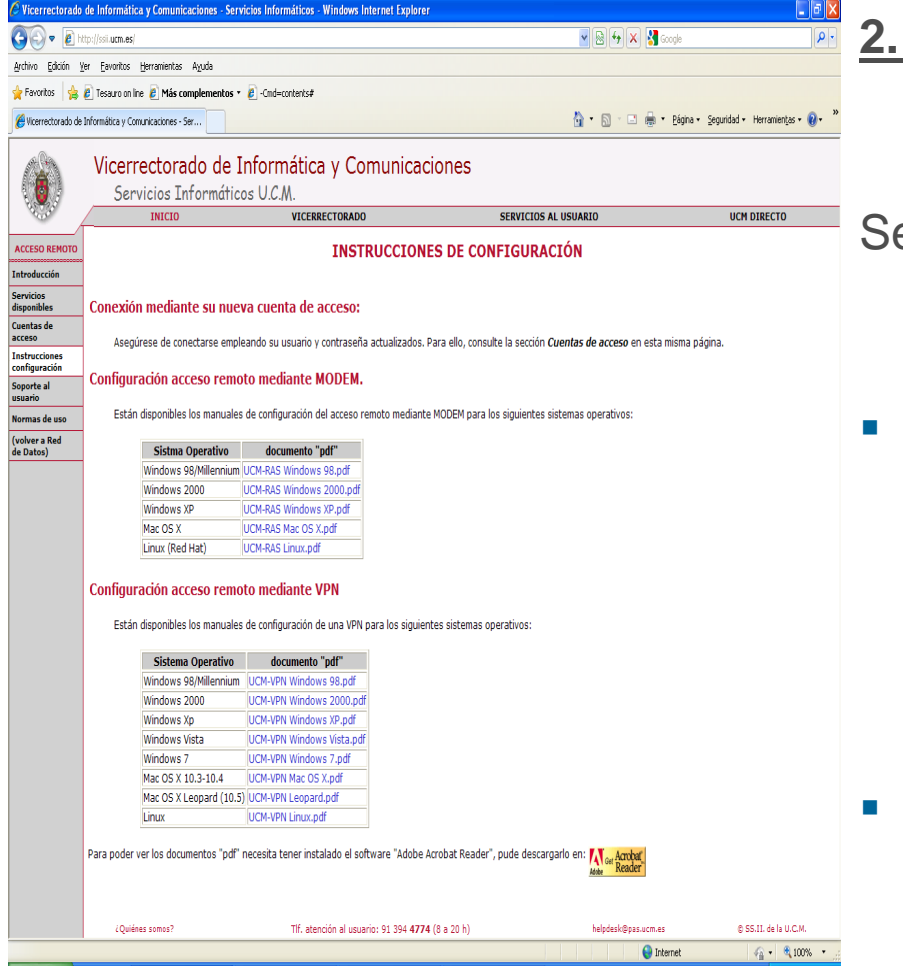

#### **2. Conexión de acceso remoto VPN (tunel UCM).** Este acceso permite funcionar

desde el ordenador de tu casa como si estuvieras en un equipo de la UCM.

- e puede configurar siguiendo las instrucciones de la página de los Servicios informáticos<sup>-</sup> http://ssii.ucm.es
	- Red de datos ----Servicio acceso remoto ---- Instrucciones configuración ---Configuración acceso remoto mediante VPN (red privada virtual) --- Descargar documento PDF según sea el sistema operativo de nuestro ordenador y seguir las instrucciones de configuración.
	- En cuenta de correo poner: ó usaruio@pas.ucm.es y no el dominio de Facultad (ccinf) o Servicio (buc)

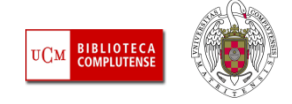

## ENDNOTE WEB

#### Utilidades: permite crear una biblioteca con un máximo de 10.000 referencias

- ш My References: Carpeta dónde se posicionan las referencias importadas, creándose la base de datos.
- ⊔ Collect:
	- Búsqueda online en bases de datos.
	- Introducción de referencias manualmente.
	- Importación de registros desde ficheros creados con distintas bases de datos
- П Organize: Crear, organizar y compartir referencias y eliminar duplicados
- ш **Eormat: Crear bibliografías a partir de distintos estilos bibliográficos (Vancouver,** APA...) e incorporar automáticamente citas y referencias en manuscritos.
- ⊔ Options: Permite configurar las opciones de correo electrónico

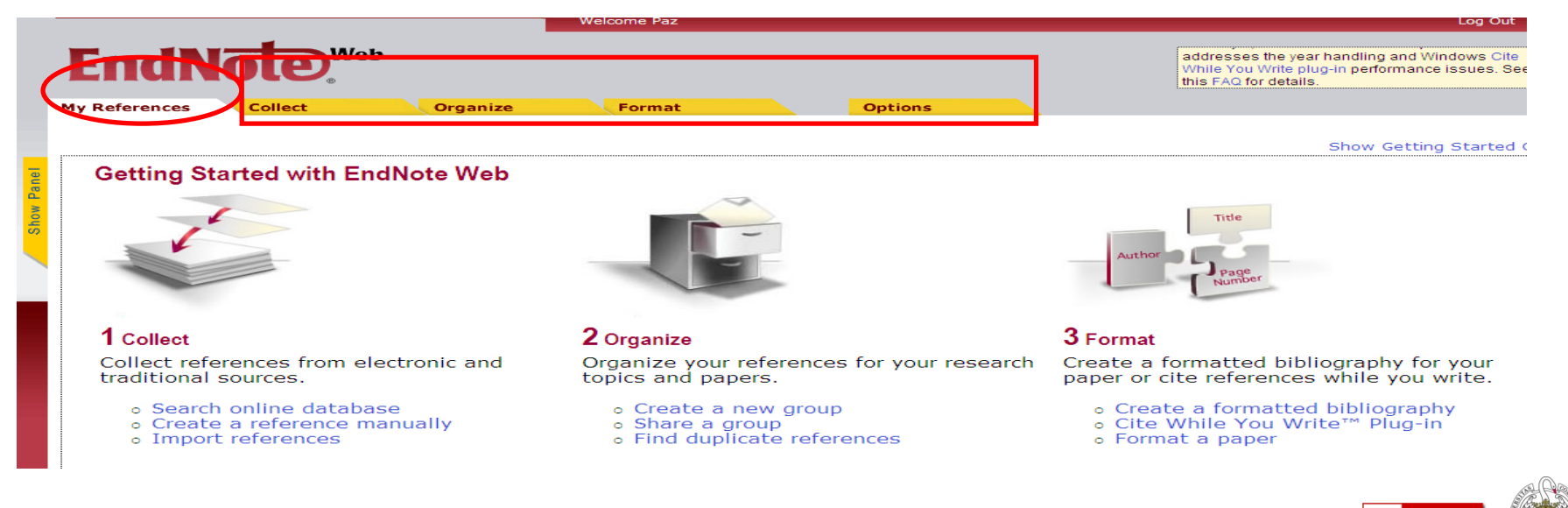

## ENDNOTE WEB

### MY References

- $\mathcal{L}_{\mathcal{A}}$  Muestra el contenido de nuestra base de datos y de cada referencia enseña autor, año, título.
- *Quick search* La opción de búsqueda rápida permite localizar cualquier referencia en el conjunto de registros y/o en algunas de las carpetas dónde los tengamos guardados

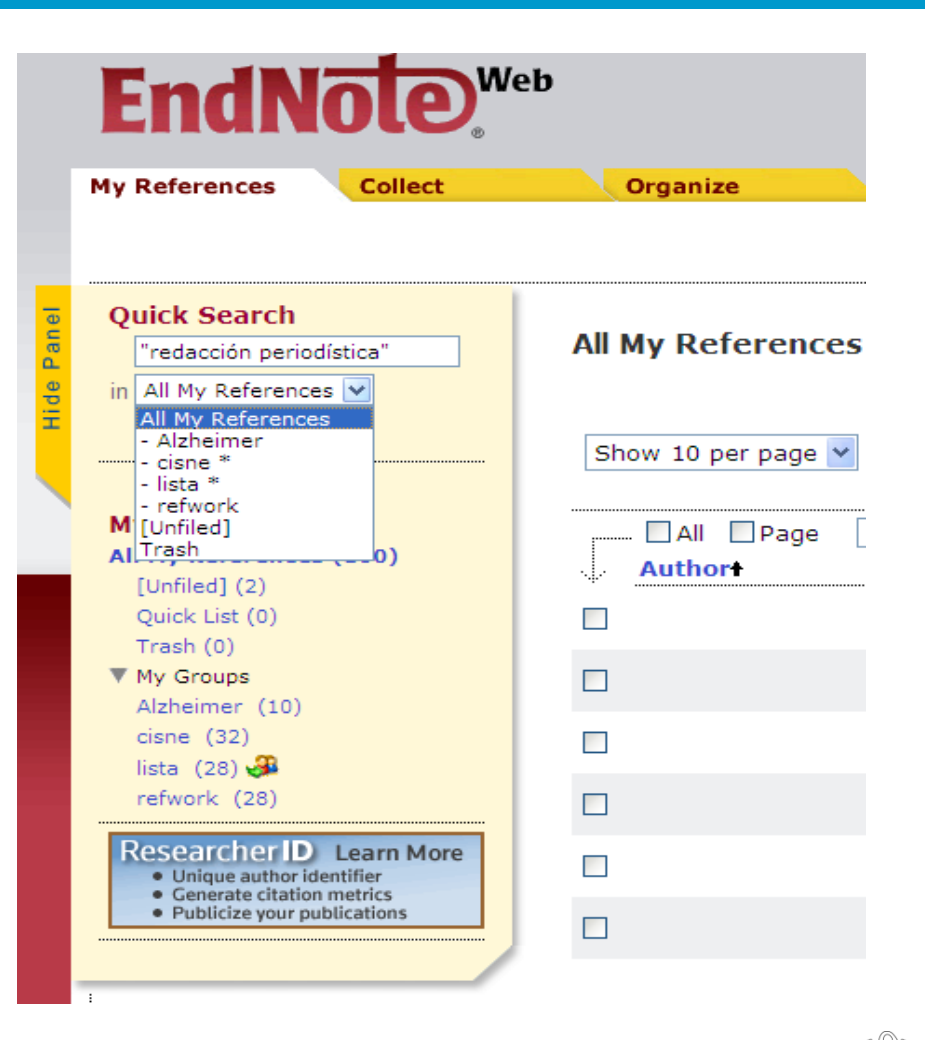

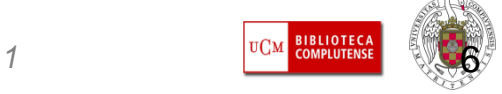

## ENDNOTE WEBCreación de la base de datos

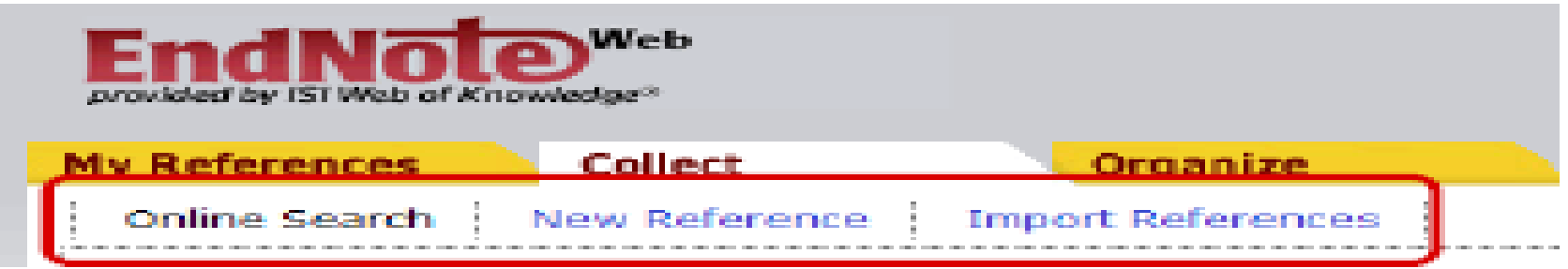

- Cuatro formas de generar nuestra base de datos bibliográfica en el gestor:
	- exportación directa desde WOK
	- búsqueda en bases de datos en línea
	- Introducción de referencias manuales
	- Importación de referencias desde archivos de texto

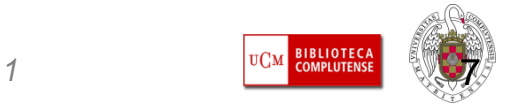

## ENDNOTE WEBCreación de la base de datos

 *Exportación directa*: hacer una búsqueda en Web of Knowledge, seleccionar los registros y exportar al gestor a través de esta pestaña: Saveto EndNotelWeb

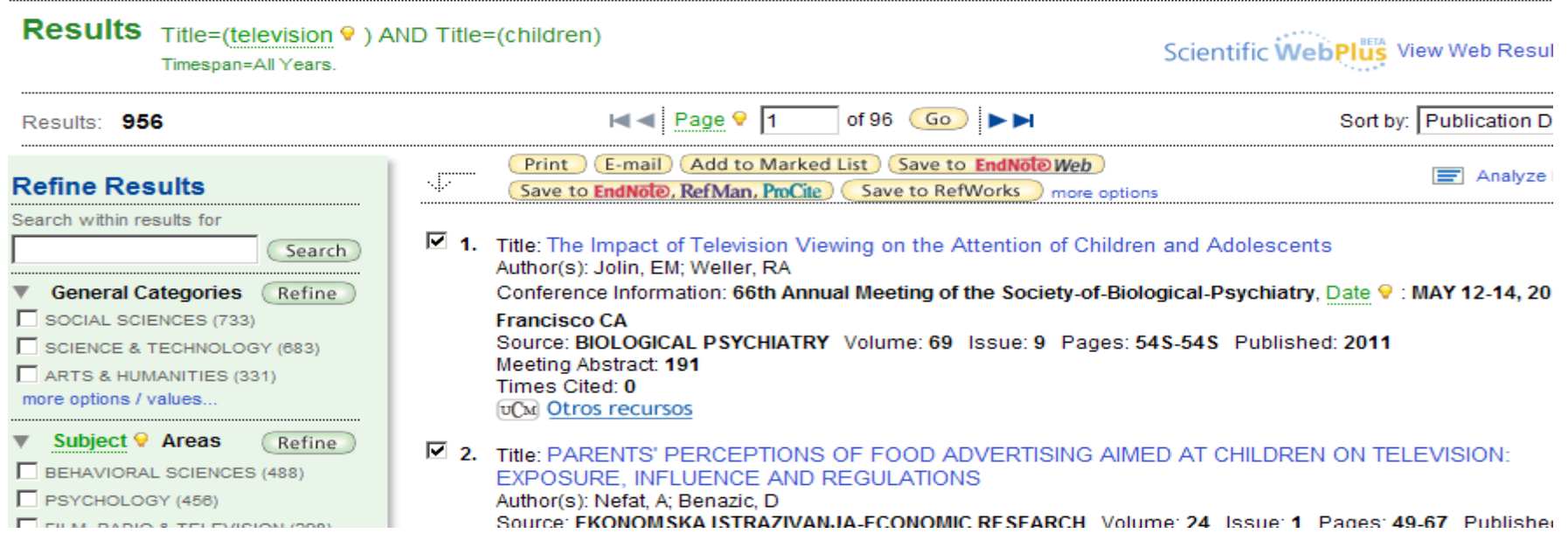

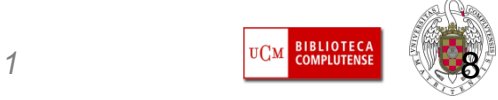

*Formación Usuarios 2010-2011*

## ENDNOTE WEB

### Collect. Creación de la base de datos

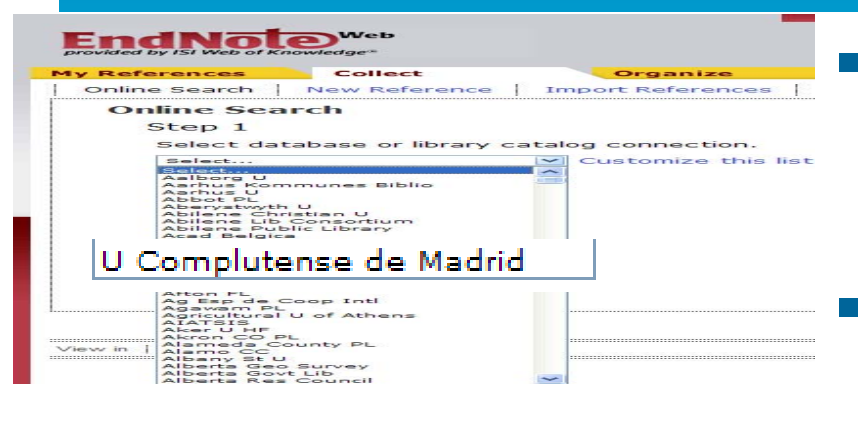

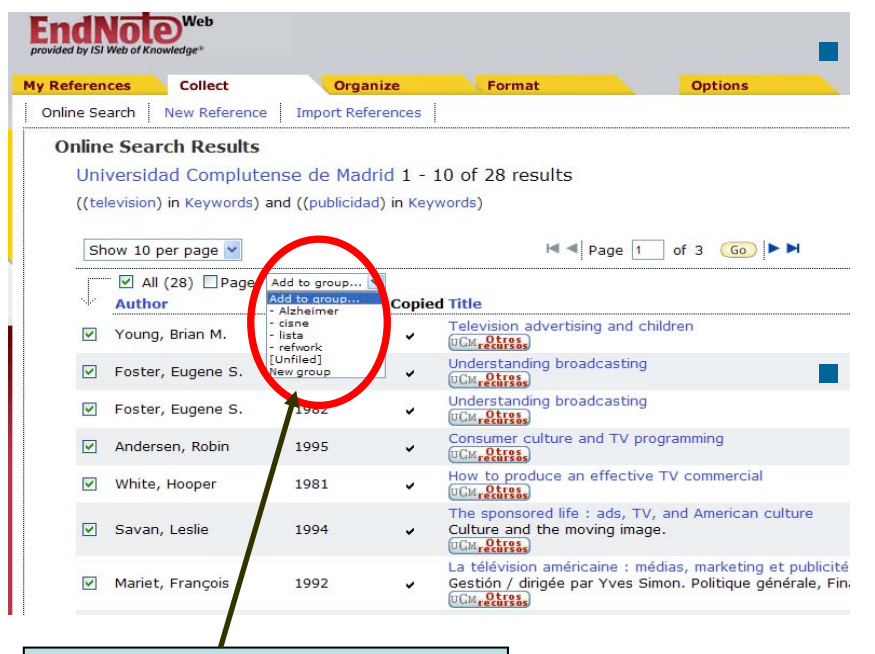

Carpetas que se crean en Organize

- **Online search.** Permite hacer búsquedas en línea en diferentes bases de datos.
- Se pueden configurar hasta 25 bases de datos favoritas.
	- Ej. de búsqueda en: *Universidad Complutense-* Hacer búsqueda en distintos campos y utilización de operadores booleanos.
- Presenta pantalla de resultados y todos los registros o algunos se pueden guardar en carpetas.

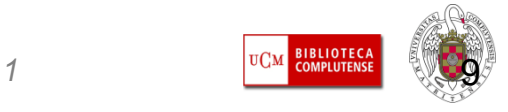

### ENDNOTE WEBCollect. Creación de la base de datos

- *New reference.* Permite añadir referencias manualmente rellenando el formulario.
- Dependiendo del tipo de referencia (libro, material audiovisual, artículo de revista) aparecen unos campos u otros.
- **Una vez cumplimentado** guardar con la opción *save.*  Por defecto las guarda en My References, desde aquí archivar en carpetas.

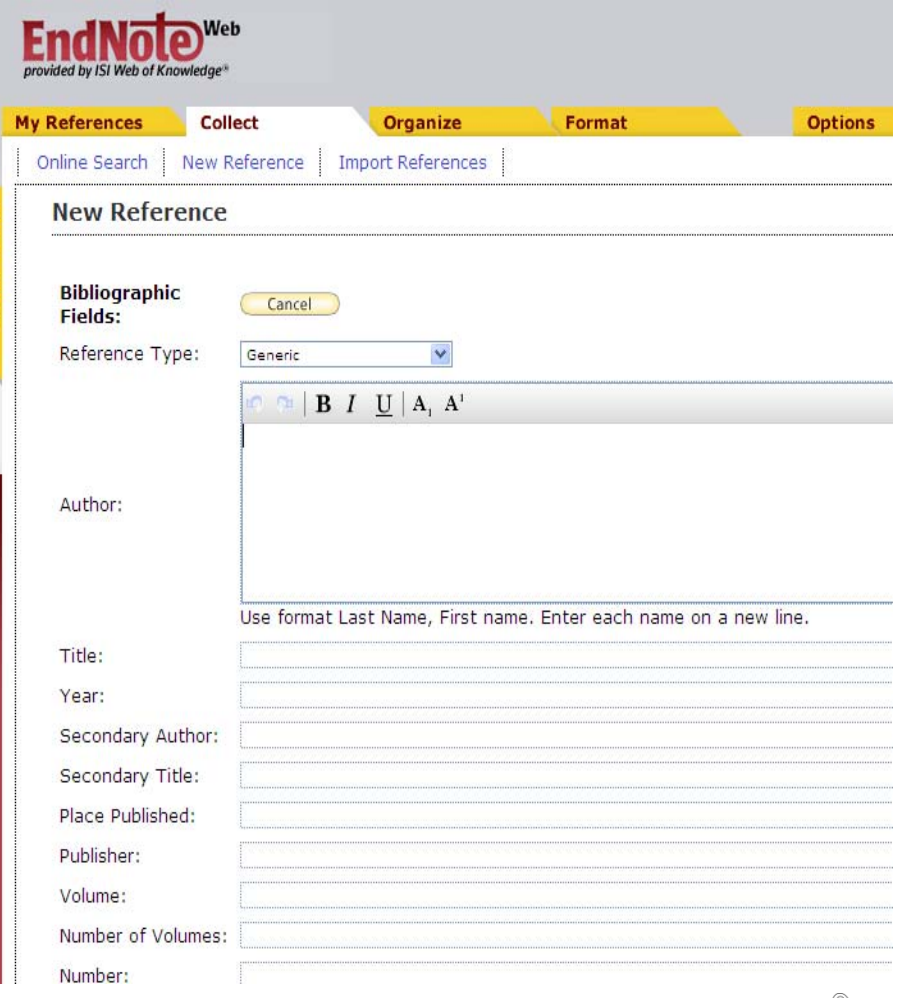

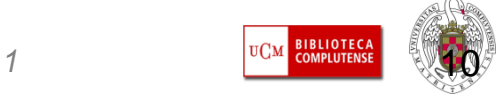

## ENDNOTE WEB

### Collect. Creación de la base de datos

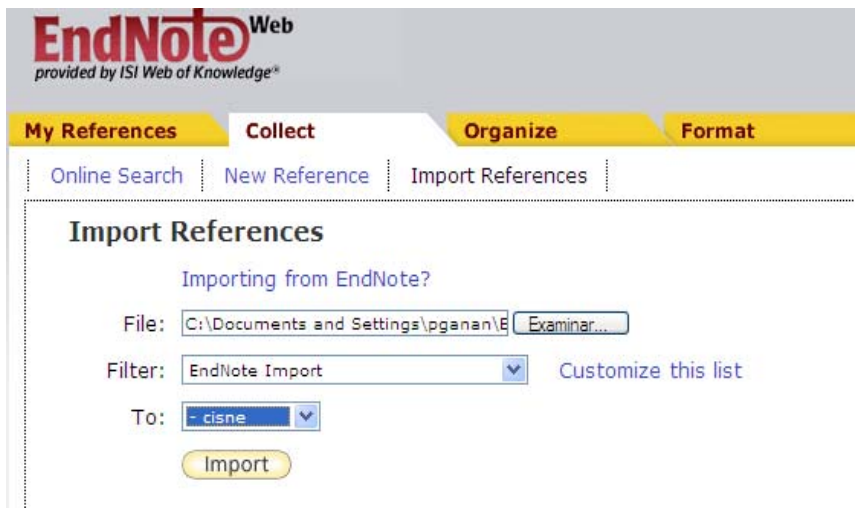

#### **Import References**

4 references were imported into "cisne" group.

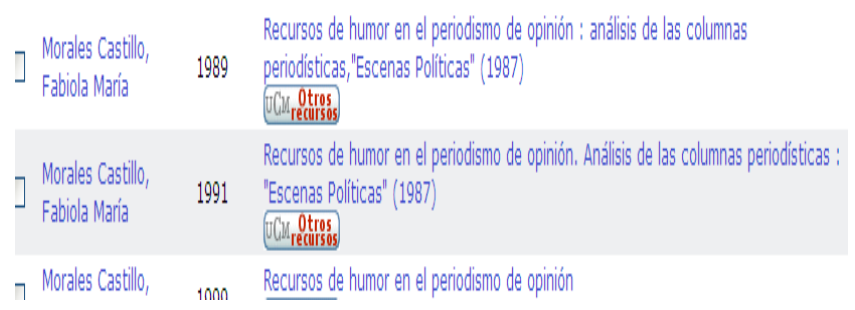

- $\mathcal{L}_{\mathcal{A}}$ *Import references. Posibilita* importar referencias desde un archivo de texto.
- Ver las instrucciones para importar registros de bases de datos en:
- http://www.myendnoteweb.com/help/E NW/hsr\_importformat.htm
- $\mathcal{L}_{\mathcal{A}}$  Ej. búsqueda previa de Cisne guardada en un archivo.txt desde esta opción la importamos.
- $\mathcal{L}_{\mathcal{A}}$  Hay que seleccionar filtro (EndNote Import) y pinchar en import.
- $\mathcal{L}_{\mathcal{A}}$  Agregar las referencias en una carpeta

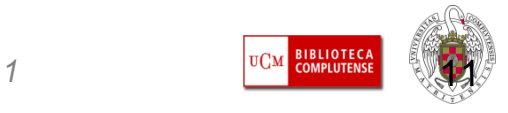

## ENDNOTE WEBOrganize. Organizar y gestionar referencias

- L. *Manage my groups.* 
	- Posibilita la creación de carpetas dónde guardar y organizar las referencias.
	- – Las carpetas se pueden compartir con otros usuarios de EndNote pinchando Share groups y también renombrar y borrar.
	- – Por defecto el gestor tiene las siguientes carpetas:
		- All *my references:* contiene toda las referencias de mi Biblioteca **Endnote**
		- $\bullet$  *Unfiled:* referencias que no están en ninguna carpeta
		- *Quick list*: lista rápida
		- • *Trash*: papelera dónde se guardan las referencias eliminadas hasta que se vacía.

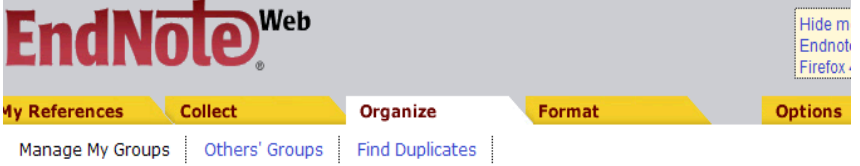

**Manage My Groups** 

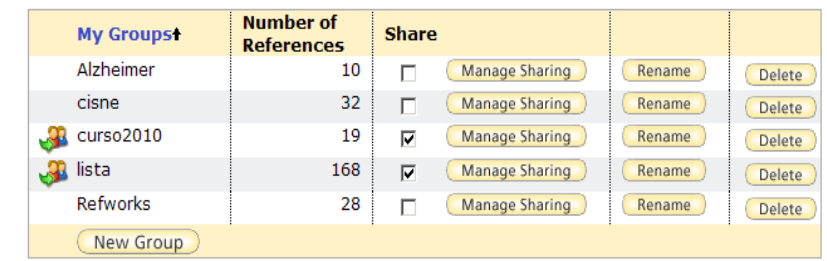

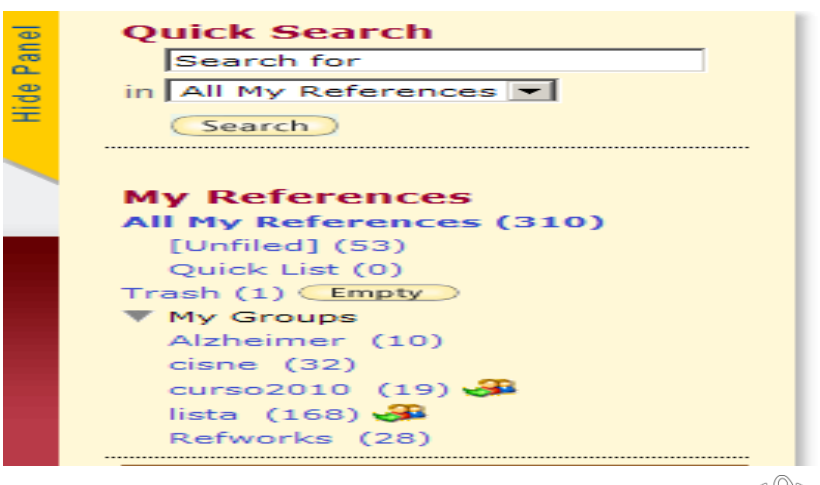

*Formación Usuarios 2010-2011*

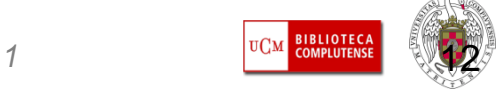

# ENDNOTE WEB Organize. Organizar y gestionar referencias

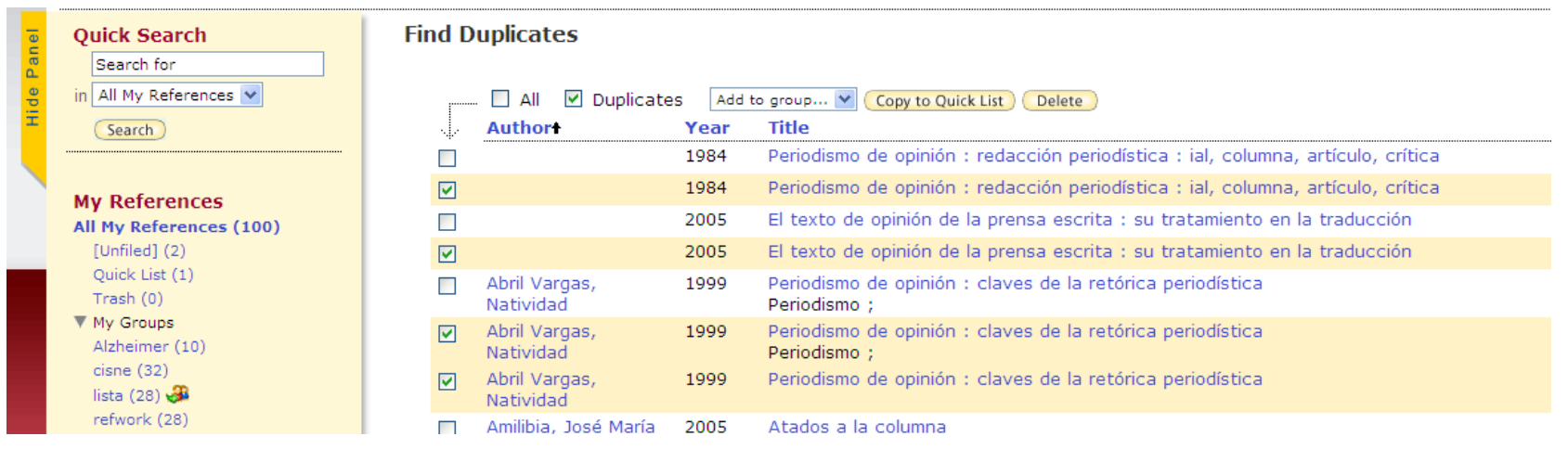

- **Service Service** *Others groups.* Permite compartir referencias con otras personas (manage sharing) introduciendo el correo-e.
- **Find duplicates**. Localiza las referencias duplicadas comparando autor, año, título, etc. y permite borrarlas y/o enviarlas a otra carpeta.

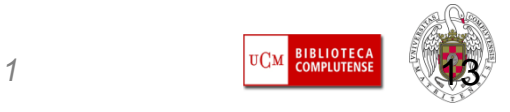

## ENDNOTE WEBFormat. Creación de formatos bibliográficos

- **Service Service**  *Bibliography*. Permite realizar bibliografías en diferentes formatos (MLA, APA, etc.) de todas las referencias o de los registros de las carpetas
- **Se puede elegir el formato** de salida (rtf, txt, htm.)
- **-** La bibliografía se puede ver antes de imprimir, salvar en un archivo y/o enviarla por correo electrónico.

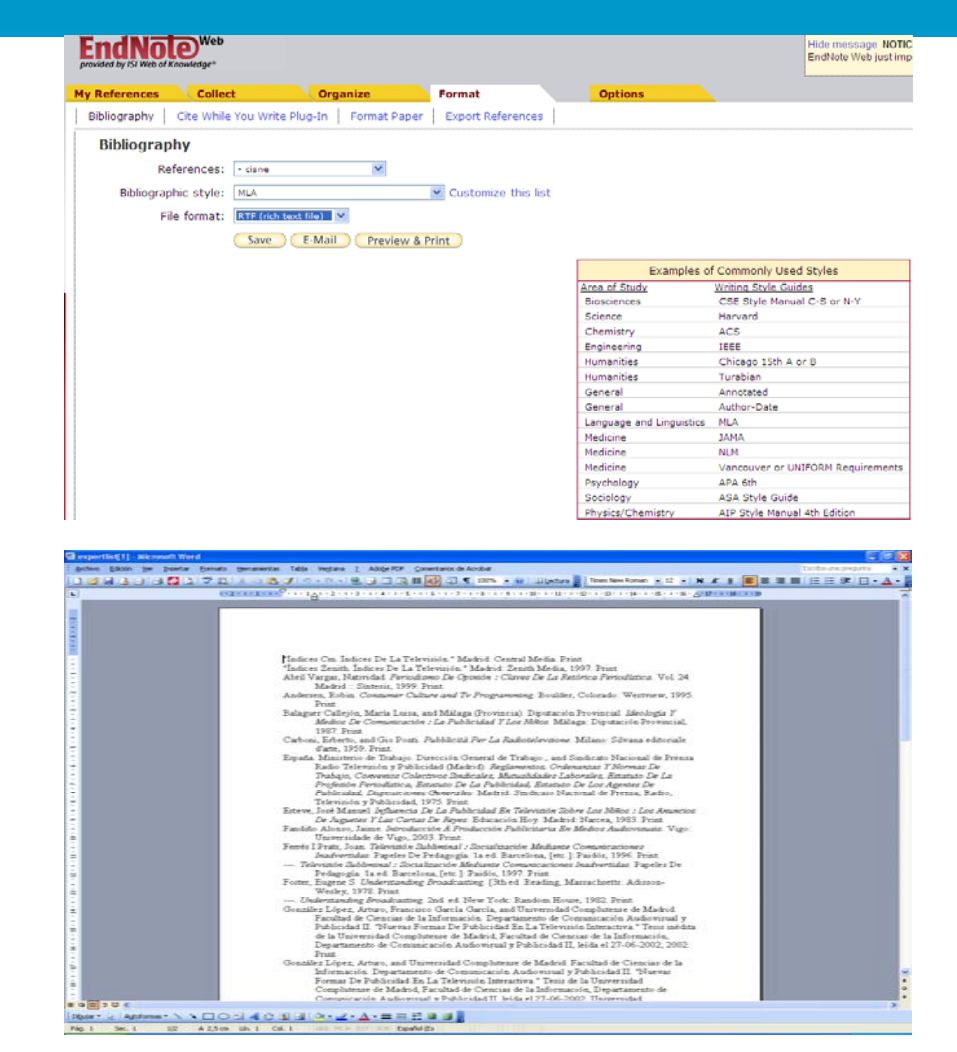

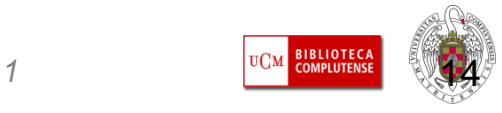

## ENDNOTE WEBFormat. Cite While You Write Plug-In

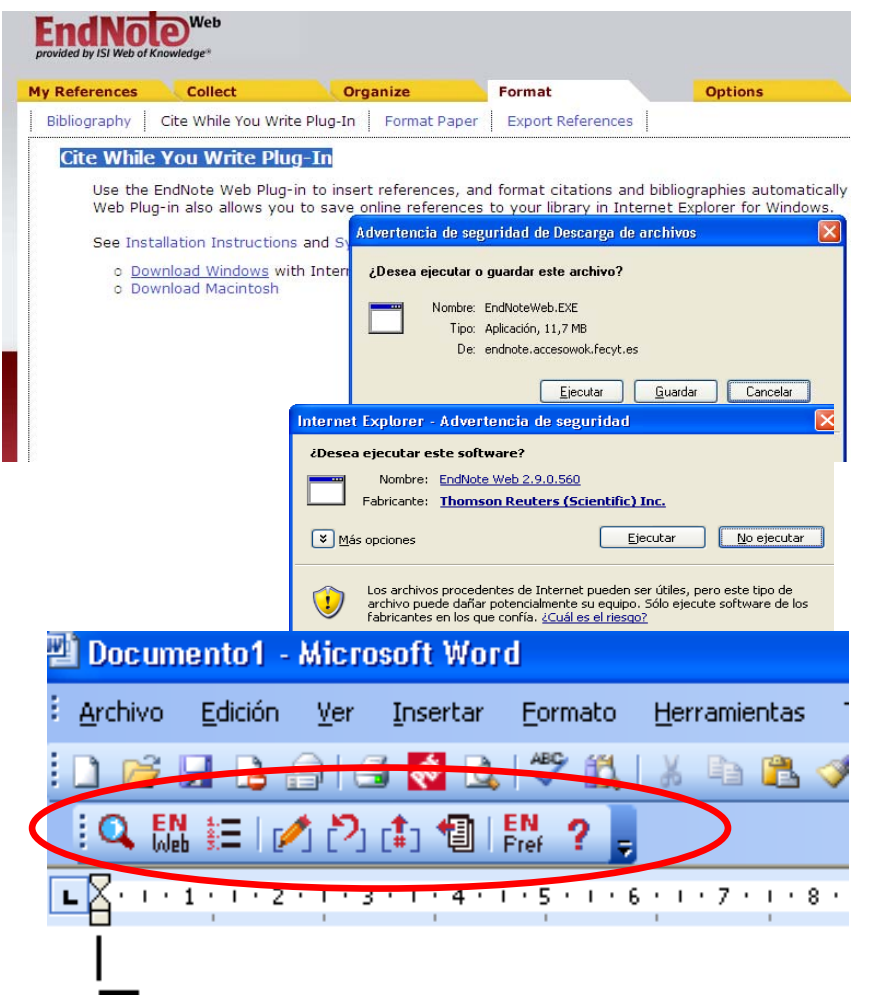

- $\left\vert \cdot \right\rangle$  Es un programa de conexión entre EndNote Web y Word de Microsoft Office
- $\left\vert \cdot \right\rangle$  Permite insertar citas y referencias en un manuscrito.
- $\mathcal{L}_{\mathcal{A}}$  Pinchar en Download Windows y descargar el programa – ejecutar. Desde los equipos de la UCM hay que pedir la instalación a los servicios informáticos
- $\mathcal{L}_{\mathcal{A}}$  Una vez instalado aparece en Word una barra con las distintas opciones y desde aquí se insertan las citas en el texto.

# ENDNOTE WEB

Insertar citas y referencias en un texto

### Iconos de *Cite While You Write Plug-In* en Word 2003

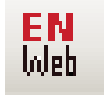

Abrir las carpetas de EndNote desde Word

Localizar e insertar referencias dentro del documento y adjudicar número de cita

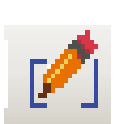

Editar las citas. En el documento se pincha el

icono, aparece la cita y se puede modificar, ampliar.

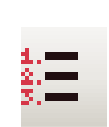

Formatear la bibliografía. Cuando insertamos una nueva cita la bibliografía se formatea automáticamente en el estilo seleccionado

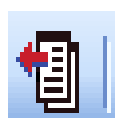

Exportar referencias de un manuscrito a EndNote

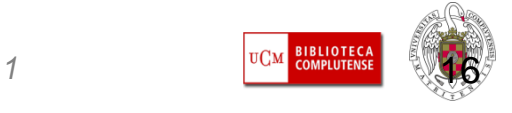

# ENDNOTE WEB

Insertar citas y referencias en un texto

### Iconos de *Cite While You Write Plug-In* en Word 2010

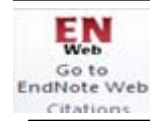

Abrir las carpetas de EndNote desde Word

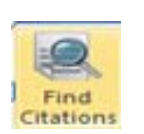

Localizar e insertar referencias dentro del documento y adjudicar número de cita

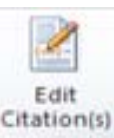

Editar las citas. En el documento se pincha el

icono, aparece la cita y se puede modificar, ampliar.

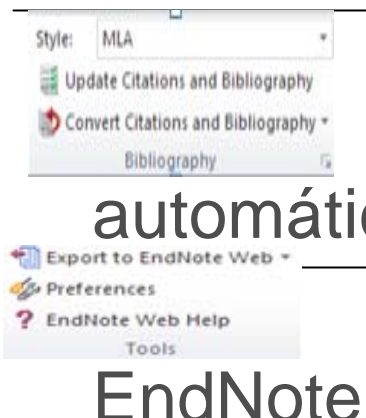

Formatear la bibliografía. Cuando insertamos una nueva cita la bibliografía se formatea náticamente en el estilo seleccionado

Exportar referencias de un manuscrito a

*Biblioteca de la Facultad de CC. de la Información*

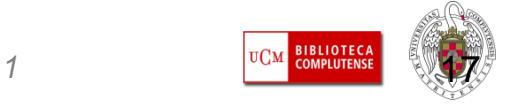

#### ENDNOTE WEB  $\alpha$ Insertar citas

- $\Box$  Abrimos el documento en Word 2003 Mai ó 2010
- Seleccionamos el icono buscar y se conecta Word con EndNote. Se abre una ventana para introducir término de búsqueda (autor, palabra)
- Localiza la referencia y se pincha en Insert.
- **Inserta la cita en nuestro** documento de Word.

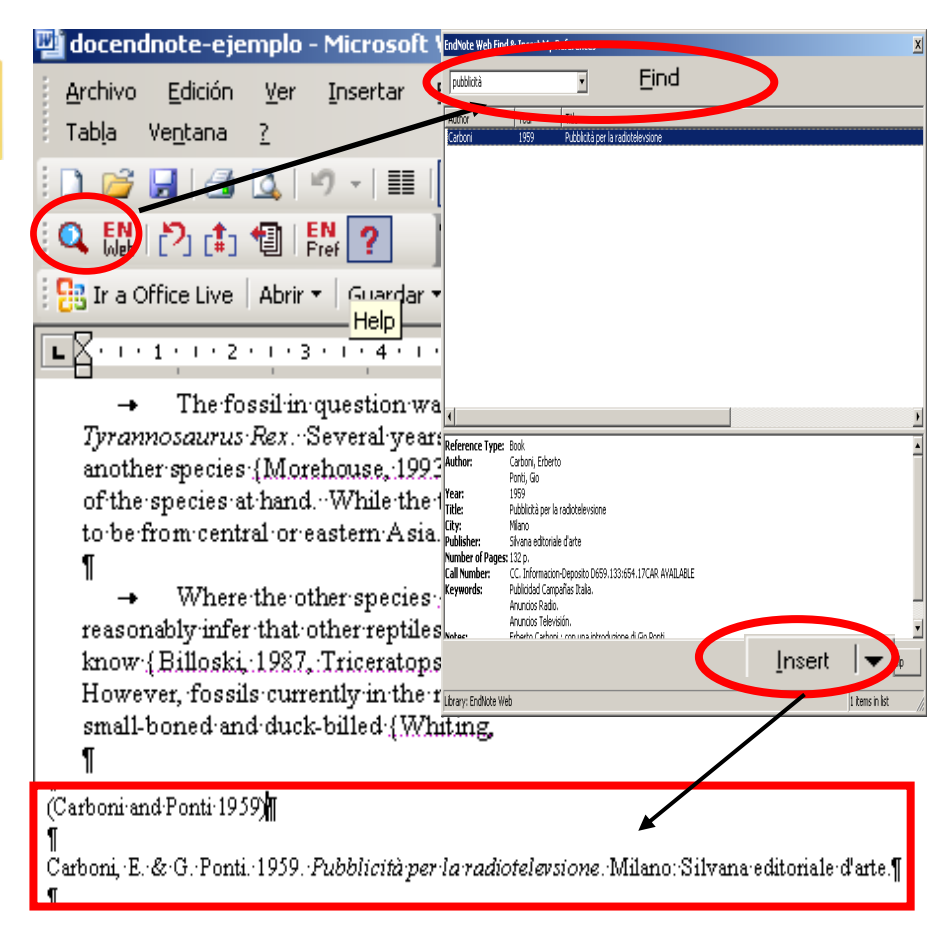

## ENDNOTE WEBEditar citas

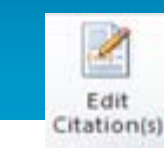

+ Where the other species {Schwartz, 1990} arose is a mystery. If it was central Asia, we co reasonably infer that other reptiles were not dominant in this ecosystem. Some think that we will ne know {Billoski : 1987, Triceratops Extinction Linked to Asteroid Collision Schwartz, :1976; Whiting However, fossils currently in the museum in Berlin provide strong evidence that the emerging reptil small-boned and duck-billed {Whiting, 1987}, possibly with a larger wing-like arm. - 1

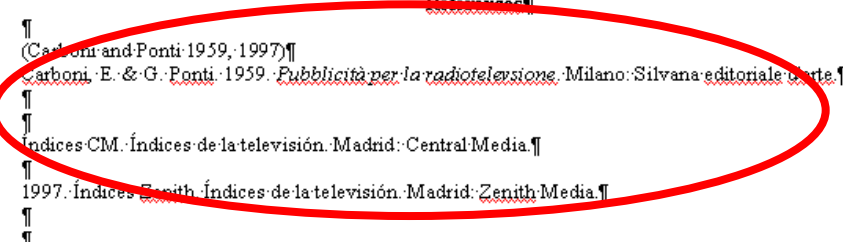

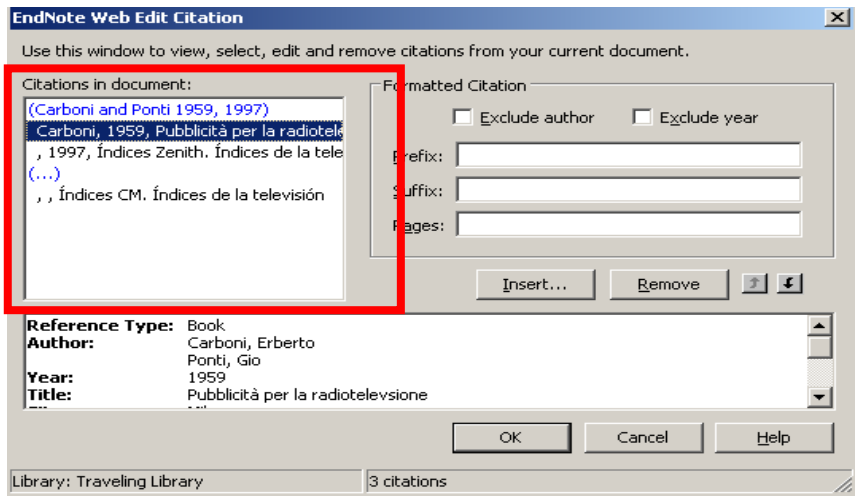

 Permite añadir o eliminar información de nuestras citas: excluir autor y año, añadir prefijo, sufijo y <sup>n</sup><sup>º</sup> de páginas de la cita.

■ Elimina las citas marcadas.

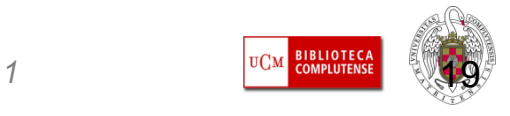

## ENDNOTE WEBFormatear la bibliografía

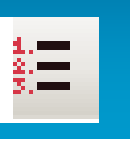

MLA

Update Citations and Bibliography Convert Citations and Bibliography

Style:

- Cuando se inserta una nueva cita la bibliografía se formatea automáticamente en el estilo que seleccionemos pinchando en *format bibliography*
- Si pinchamos en *layout* podemos modificar el tamaño de las fuentes y poner nuevo título.

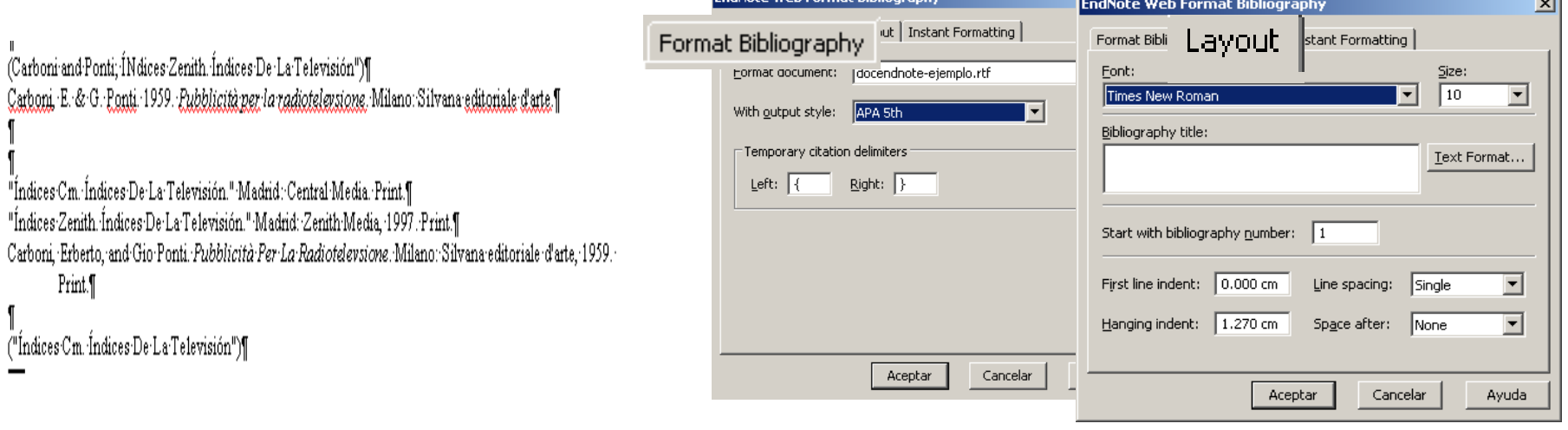

Note Web Coverst Dibliogue

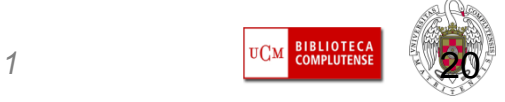

## ENDNOTE WEBFormat. Format Paper

- Esta opción permite formatear ficheros de texto en formato RTF e introducir en el mismo las citas.
- Se selecciona el documento, el estilo en que queramos que aparezca la bibliografía y se puede configurar como queremos que aparezcan las citas

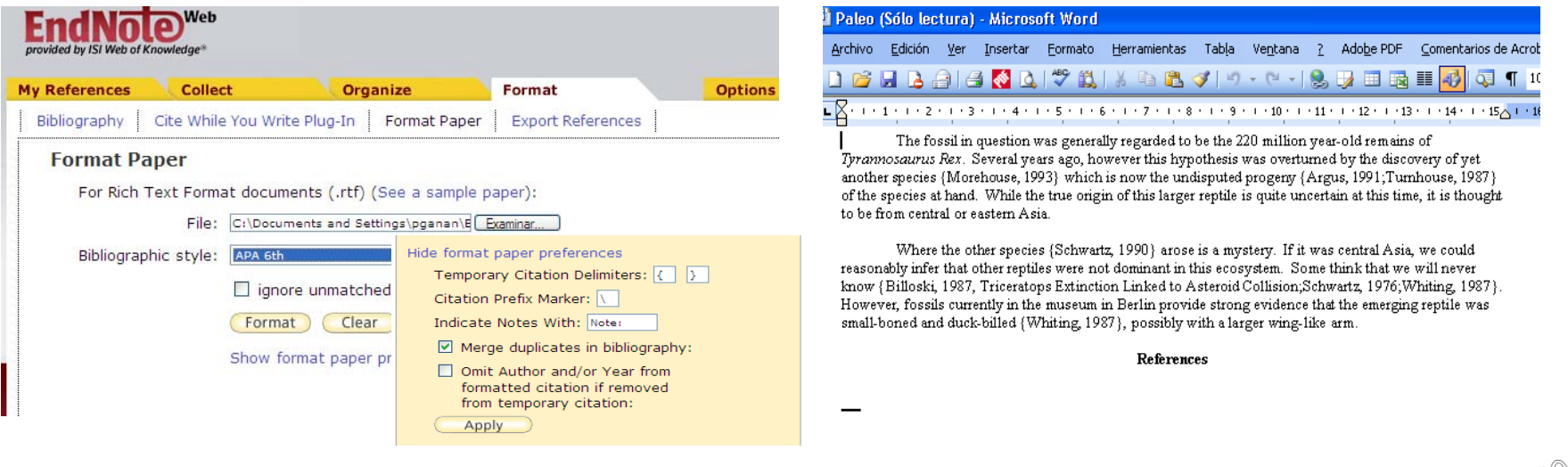

*Formación Usuarios 2010-2011*

![](_page_20_Picture_6.jpeg)

## ENDNOTE WEBExport references de ISI-WOK a EndNote

- 1. Búsqueda en cualquiera de las bases del ISI. Seleccionar registros y pinchar en **Save to EndNote Web**
- 2. Ventana emergente para acceder a EndNote Web.
- 3. Ventana que informa del proceso de exportación de referencias
- 4. Las referencias exportadas del ISI se posicionan en la carpeta Unfiled de EndNote y desde aquí podemos guardarlas en cualquier otra carpeta del gestor

![](_page_21_Picture_5.jpeg)

![](_page_21_Picture_8.jpeg)

### ENDNOTE WEB Export references de Cisne a EndNote

![](_page_22_Picture_127.jpeg)

- 1. Búsqueda en Cisne guardar registros – ver guardadosexportar – guardar en formato End-Note / Refworks – disco local – en escritorio formato.txt
- 2. Ir a EndNote Collect import references – examinar – buscar el archivo en el escritorio - filtro: Innopac Interfaces End-Note /Refworks format – base de datos End-Notes/Refworksformat -- código UTF-8 –-- <sup>e</sup> importar
- 3. Posiciona los registros en carpeta/s que se indique en **EndNote**

![](_page_22_Picture_7.jpeg)

## ENDNOTE WEBExport references de EndNote a Refworks

![](_page_23_Picture_45.jpeg)

- Exporta todas las referencias del gestor o de alguna carpeta, en distintos estilos de exportación (EndNote, Ris, etc.)
- Crea un fichero de exportación que podemos ver, imprimir, enviar por correo y guardar en un archivo que después se puede importar desde otro gestor, por ej. Refworks. Sigue..

![](_page_23_Picture_6.jpeg)

## ENDNOTE WEBExport references de EndNote a Refworks

- En Refworks pinchar la pestaña de referencias importar y seleccionar filtro, base de datos, archivo y código.
- **Importa las referencias del** archivo creado en EndNotey las transfiere a la carpeta que indiquemos en Refworks.
- **Es importante conocer el Es importante conocer el** tipo de filtro y la base de datos.

#### **A** RefWorks

![](_page_24_Picture_77.jpeg)

![](_page_24_Picture_8.jpeg)

Si tenemos referencias en el gestor de Refworks y queremos exportarlas a EndNote Web hay que entrar en Refworks y seguir las instrucciones

![](_page_25_Picture_2.jpeg)

![](_page_26_Picture_1.jpeg)

![](_page_26_Picture_2.jpeg)

*Biblioteca de la Facultad de CC. de la Información*

![](_page_27_Picture_60.jpeg)

*Biblioteca de la Facultad de CC. de la Información*

CC<sup>C</sup>I SOPTIMENT Formación de Usuarios

• **Importa los registros y los podemos ver pinchando en My references por defecto o en la carpeta que se haya creado y seleccionado para la importación** • **Desde aquí ya podemos trabajar en End-Note con las referencias importadas**

![](_page_28_Picture_38.jpeg)

![](_page_28_Picture_3.jpeg)

*Biblioteca de la Facultad de CC. de la Información*

# ENDNOTE WEB**Options**

- **Permite configurar y** cambiar las opciones de correo-e, perfil, clave, lenguaje, y el instalador del programa para citas.
- **Dispone de una extensa** opción de ayuda
- Desde el gestor se puede enlazar al ISI-Web of Knowledge.

![](_page_29_Picture_4.jpeg)

![](_page_29_Picture_5.jpeg)

# TUTORIALES

- **Guía de uso de EndNote Web / María Sobrido,** et al.
- **Tutorial EndNote (Bca. Veterinaria)**
- p. Curso de la BUC en Moodle sobre gestores bibliográficos

![](_page_30_Picture_4.jpeg)

# Biblioteca CC. Información

# Cualquier duda y/o sugerencia envíala a: buc inf@buc.ucm.es

## Gracias por vuestra atención

![](_page_31_Picture_3.jpeg)

![](_page_31_Picture_4.jpeg)

*Biblioteca de la Facultad de CC. de la Información*

*Formación Usuarios 2010-2011*